## **Install Firmware**

To install OTCnet firmware, complete the following steps:

- 1. Locate the folder where the firmware file (MSI file) resides and double-click the file to start the installation. The *Welcome to the OTCnet Firmware Installation Wizard* dialog box appears.
- 2. Click **Next**. The *User Information* dialog box appears.
- <span id="page-0-0"></span>3. Click **Next**. The *Destination Folder* dialog box appears as shown in [Figure 1.](#page-0-0)

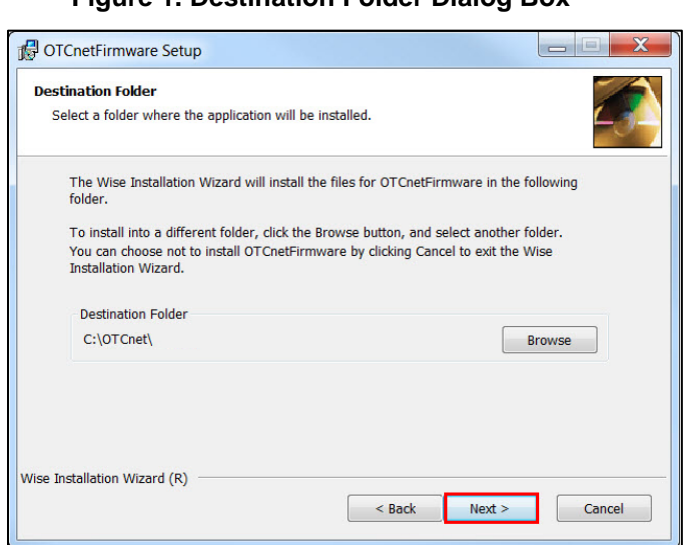

## **Figure 1. Destination Folder Dialog Box**

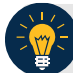

## **Application Tip**

To install the firmware to another folder destination, click **Browse** to select a different folder. Click **Cancel** to exit the setup.

- 4. Click **Next**. The *Ready to Install the Application* dialog box appears.
- 5. Click **Next**. Wait a moment while the files install.

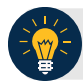

## **Application Tips**

- During the installation process for OTCnet Firmware, you can continue to use their workstations. However, OTCnet and all related activities are unavailable until the installation of the Firmware is complete.
- The installation time can vary from workstation to workstation. Users can expect a duration of up to 30 minutes to complete full installation. Do not close the installation window until the installation is complete.
- 6. The *OTCnet Firmware has been successfully installed* message appears. Click **Finish**.